**مقدمه :**  به منظور نصب منابع باید مراحل عنوان شده در این سند را بگذرانید این مراحل به شرح زیر می باشد :

بعد از دریافت کد کاربری و رمز عبور طبق مراحل زیر اقدام فرمایید ) طبق تصاویر ( :

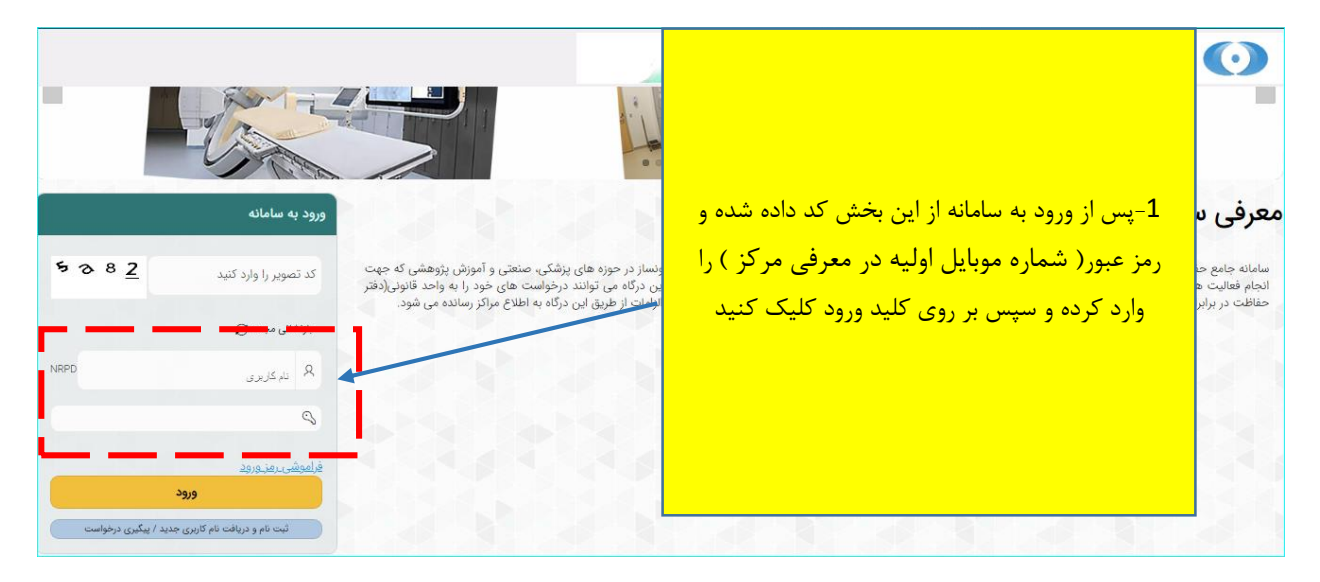

**توجه :** لطفا در اولین گام پس از ورود به کارتابل اگر برای بار اول وارد کارتابل شده اید طبق راهنمایی زیر اقدام به تغییر رمز بفرمایید .

**راهنمای تغییر رمز عبور :**

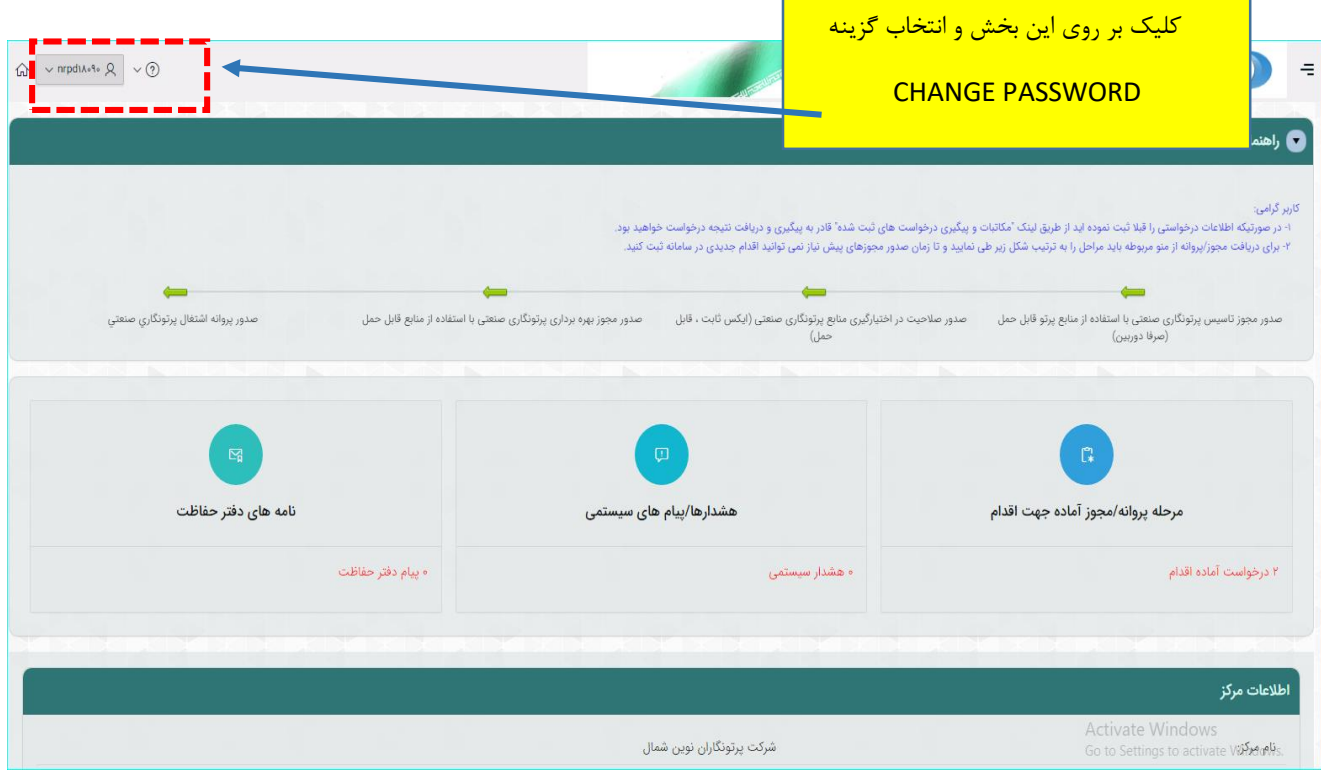

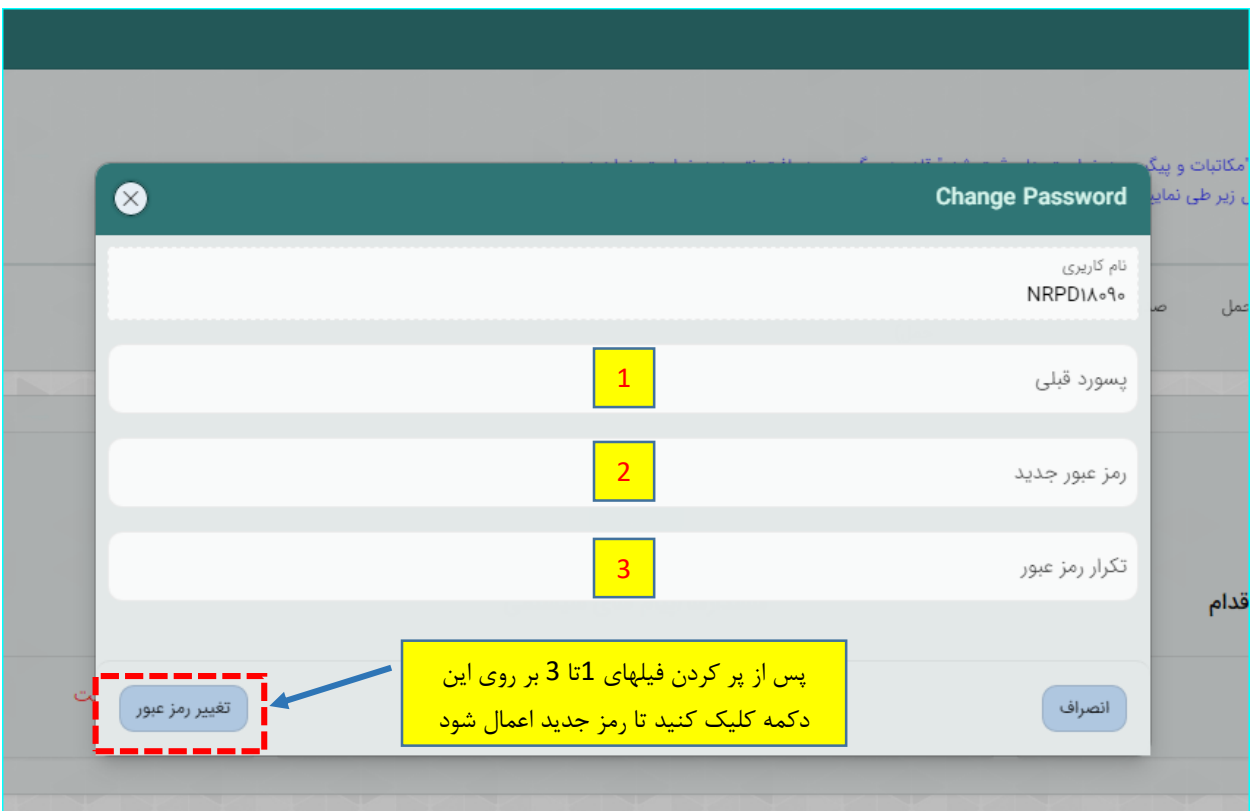

پس از تغییر رمز برای شروع درخواست از مسیر زیر اقدام فرمایید .

ابتدا کلیک بر روی نماد علمی ایست و ورود به منوی سمت راست /کلیک بر روی {مدیریت درخواستها} / از منوی باز شده کلیک بر روی گزینه }درخواست مجوز/پروانه ها { / انتخاب گزینه } نصب{

) راهنمای گام به گام مطابق تصویر زیر میباشد (

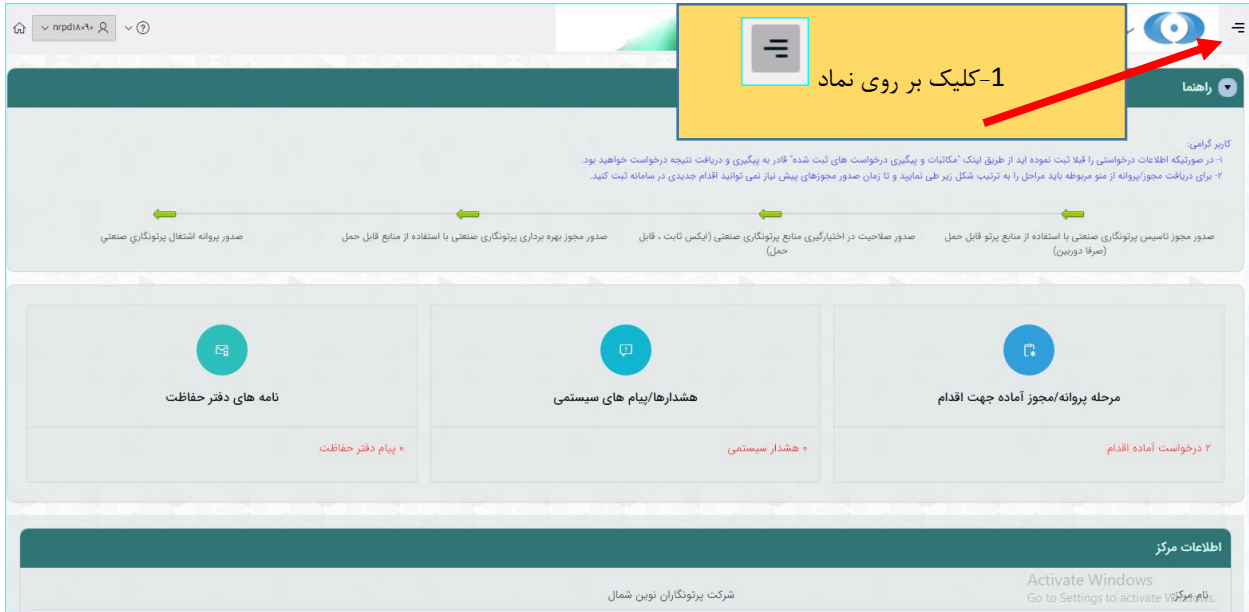

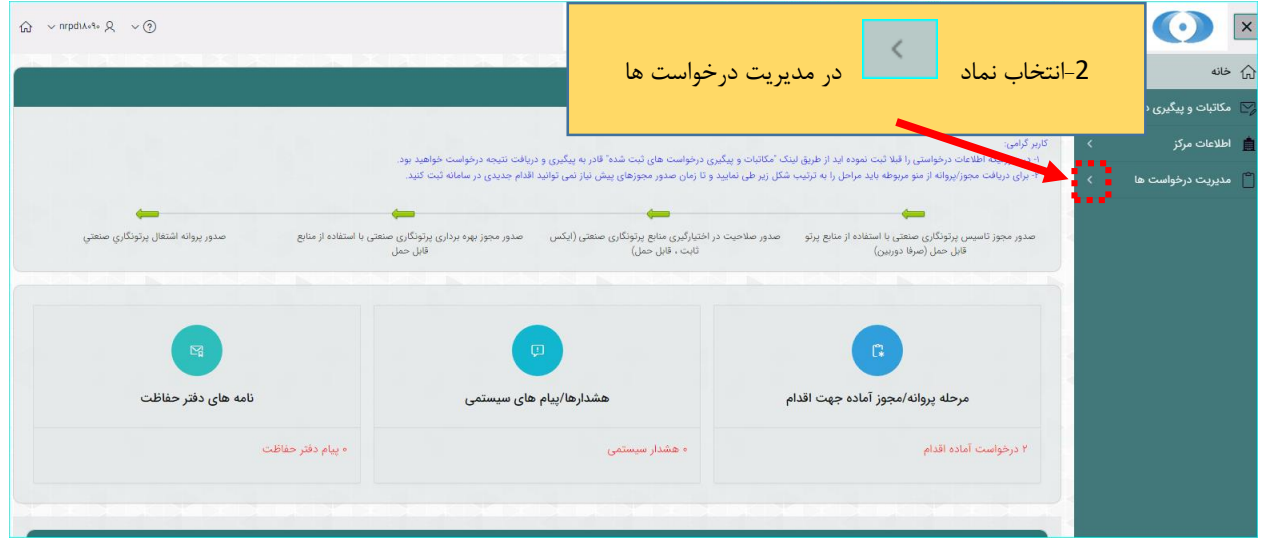

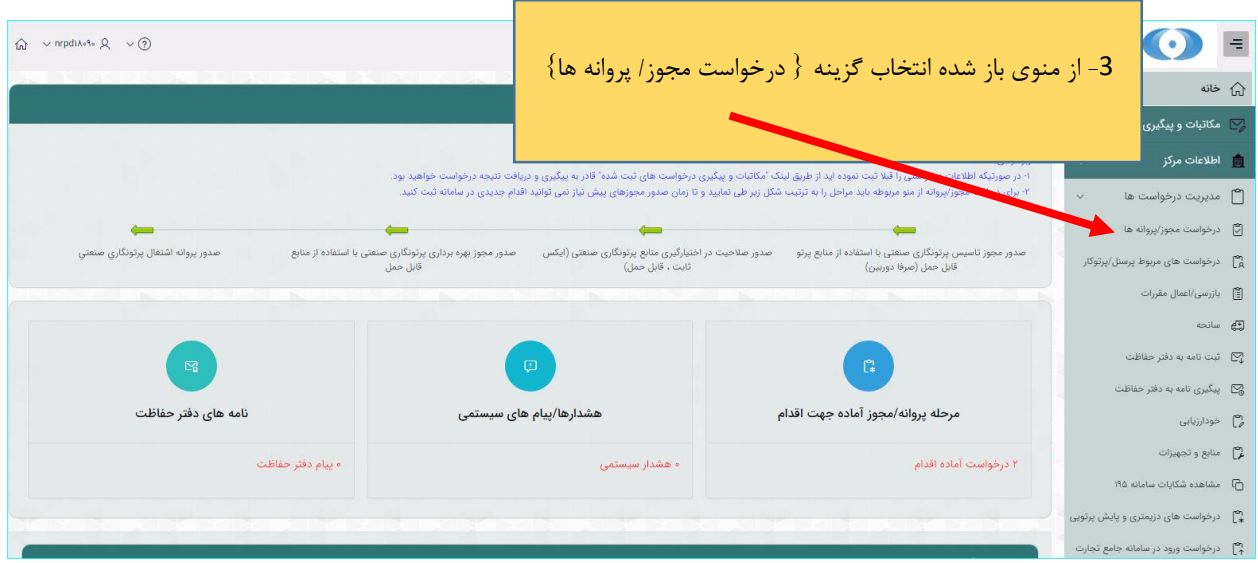

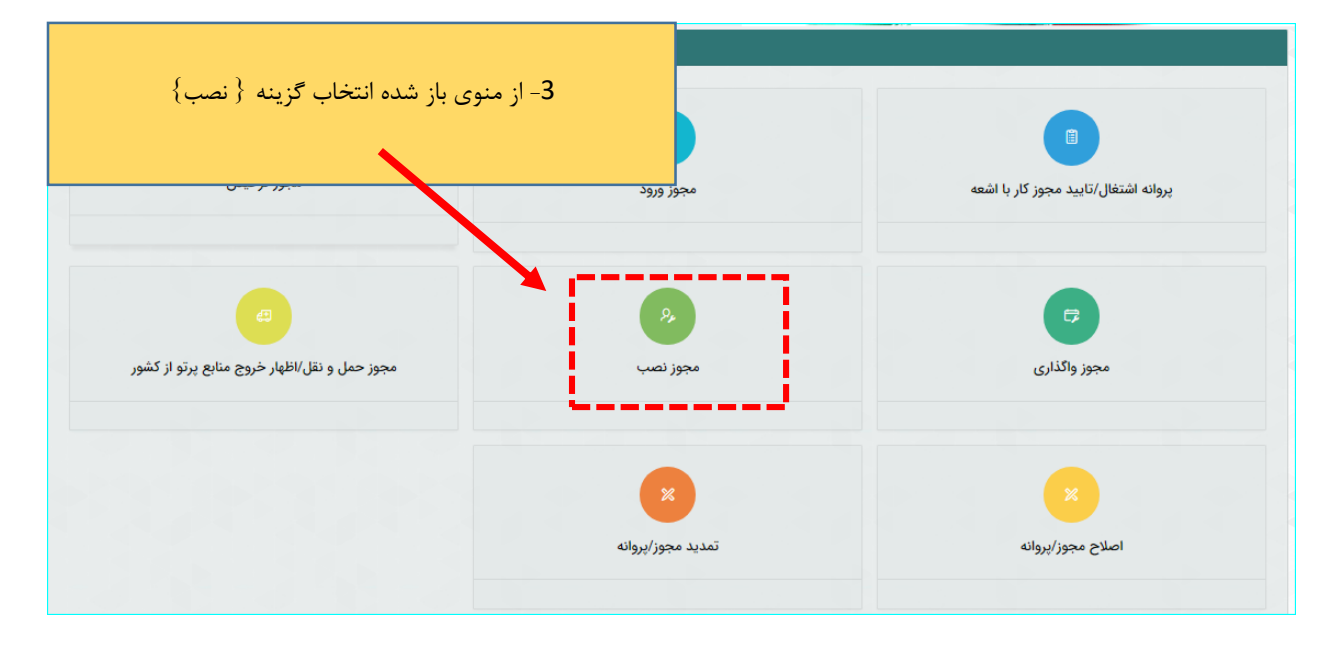

پس از ورود به صحفه جدید طبق مراحل داخل تصویر زیر باید پیش بروید :

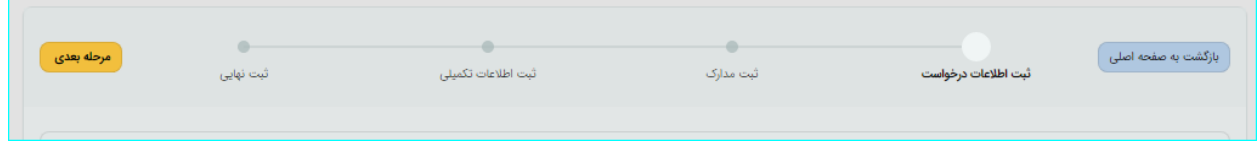

**1 / مرحله } ثبت اطلاعات درخواست { :**

در این بخش اطلاعات از پیش تعیین شده است با عنوان مجوز نصب

#### **2 / مرحله } ثبت مدارک { :**

در این مرحله مدارک خواسته شده را آپلود کنید . تمامی مدارک خواسته شده را طبق تصاویر راهنمایی زیر آپلود فرمایید : **توجه :** پر کردن موارد ستاره دار الزامی میباشد .

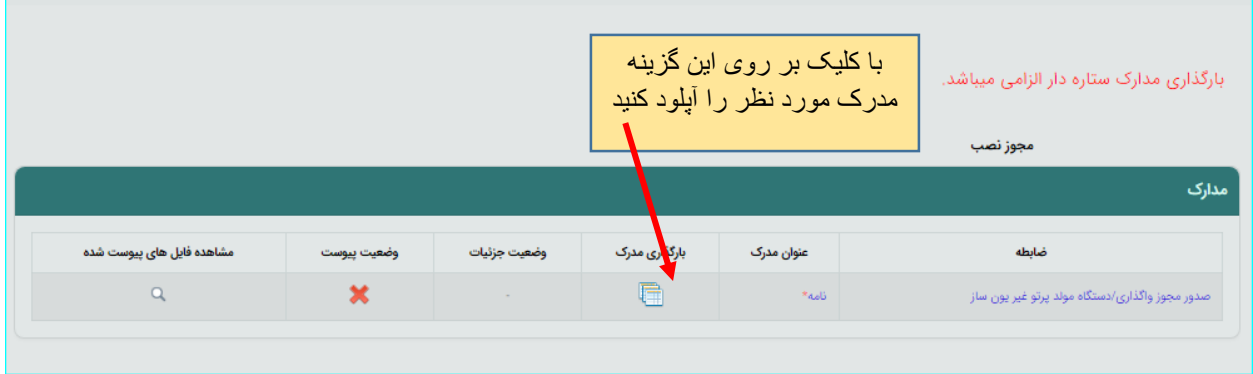

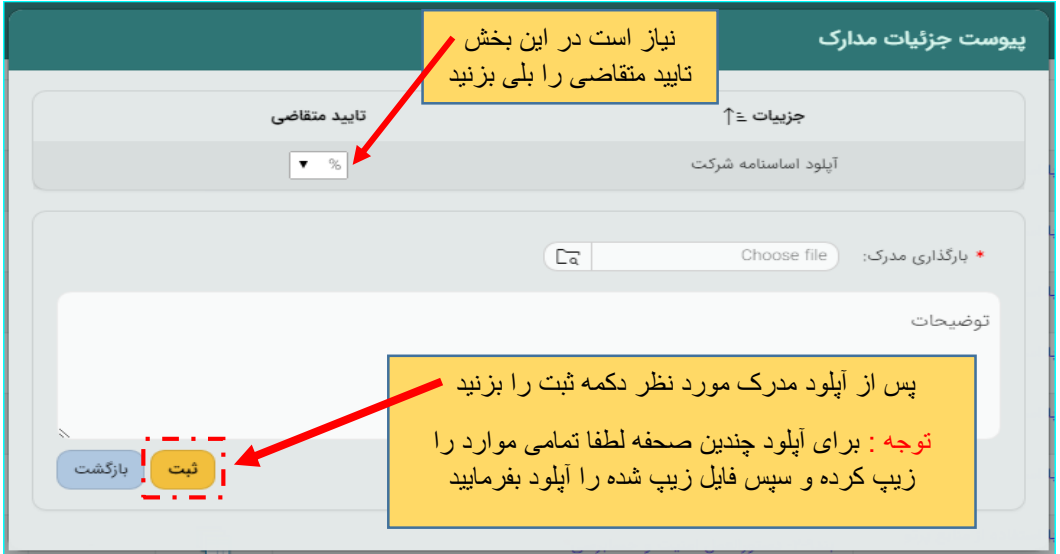

پس از تکمیل تمامی مدارک از کلید } مرحله بعدی { استفاده کنید.

# **3 / مرحله } ثبت اطلاعات تکمیلی {** :

این مرحله شامل چندین بخش میباشد که در ادامه به معرفی تک تک بخش ها میپردازیم :

توجه : تکمیل تمامی بخشهای ستاره دار الزامی است

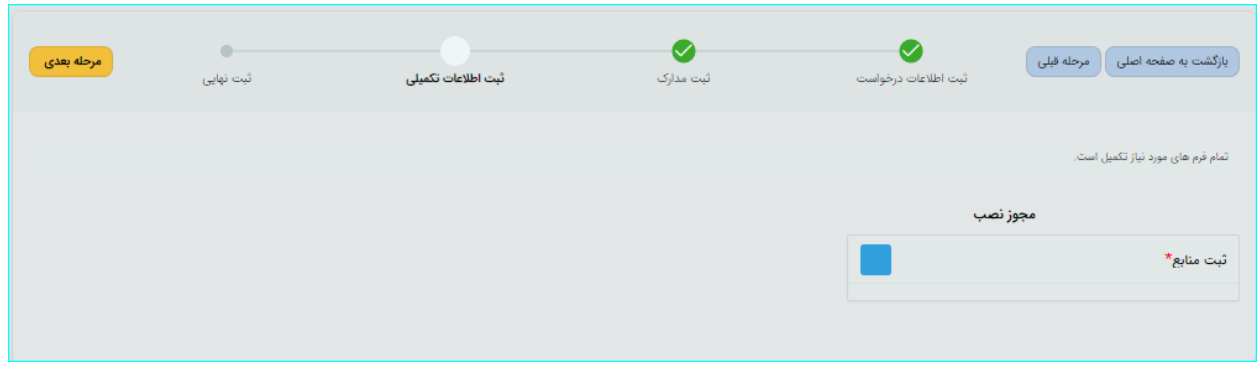

**الف (ثبت منابع :**

در این بخش تب های مختلفی وجود دارد

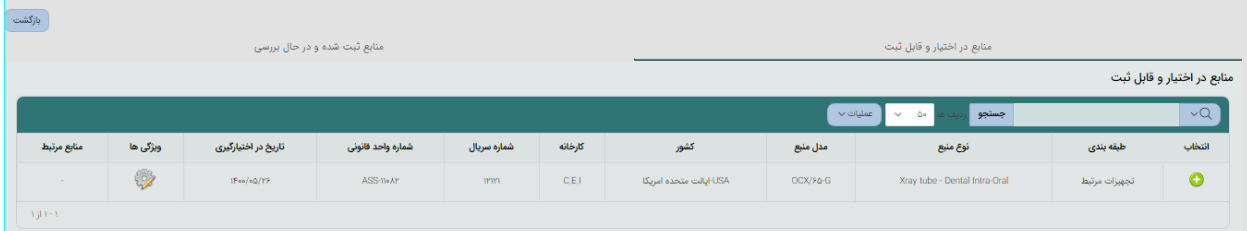

/1 منابع در اختیار و قابل ثبت

/2 منابع ثبت شده و درحال بررسی

با کلیلک بر روی تب اول منبع مورد نظر جهت نصب را انتخاب کنید در این مرحله تب جدیدی با عنوان }منبع انتخاب شده{ به وجود می آید. طبق راهنمای تصویری زیر فرآیند ادامه میابد . **-1کلیلک بر روی تب }منابع انتخاب شده{**

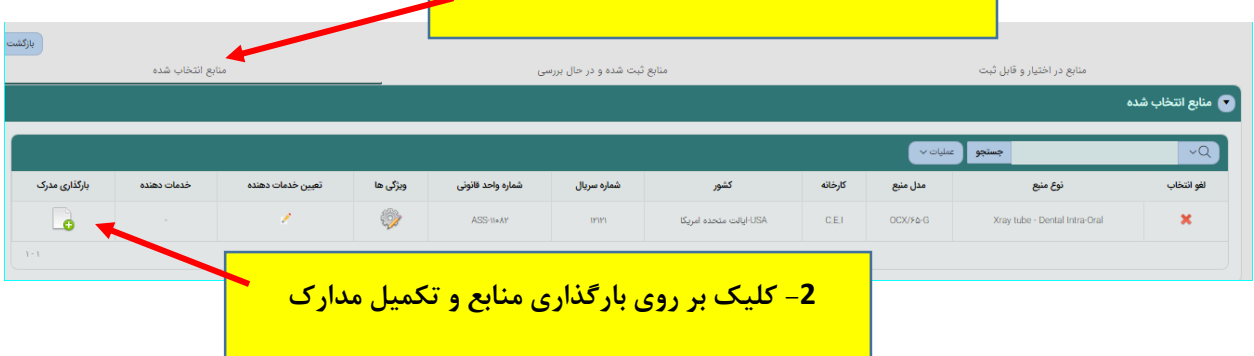

#### در صفحه جدید فیلدهای مورد نیاز تکمیل و مدارک آپلود گردد

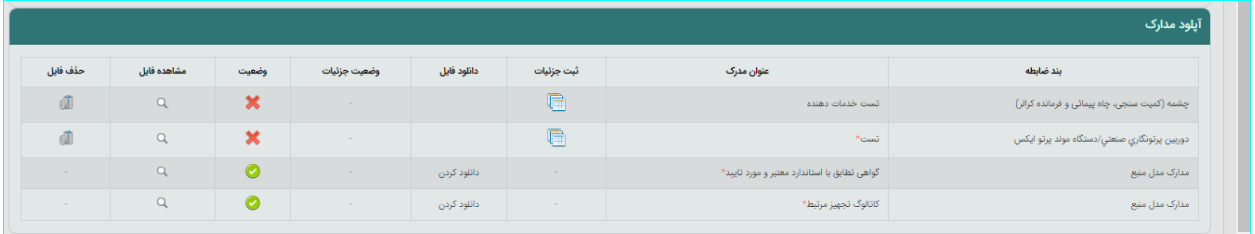

#### پس از تکمیل مدارک از جدول باید خدمات دهنده تعیین گردد.

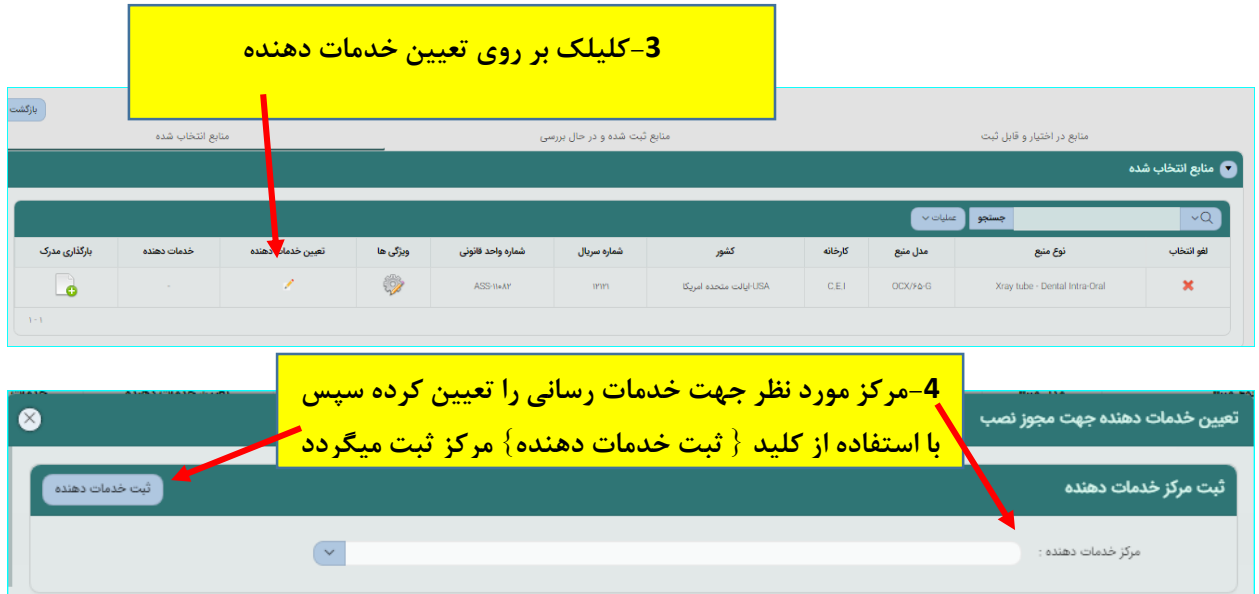

پس ثبت مرکز با استفاده از کلید }مرحله بعد{ به مرحله بعد بروید

**4 / مرحله } پرداخت { :**

در این بخش به درگاه بانک وصل خواهید شد تا واریزی صورت گیرد .

## **5 / مرحله }ثبت نهایی { :**

در این بخش خلاصه ای از اطلاعات وارد شده طی مراحل قبل را مشاهده میکنید و پس از اطمینان کامل و در صورت نیاز مراجعه به مراحل پیشین و ویرایش موارد گزینه تایید موجود در پایین صحفه را انتخاب و پس آن با زدن دکمه  $\{$  ثبت نهایی  $\}$  درخواست در قالب پیام اطلاع رسانی به کارتابل مرکز خدمات دهنده جهت  $\{$ تایید / عدم تایید  $\}$ خدمات رسانی ارسال میگردد.

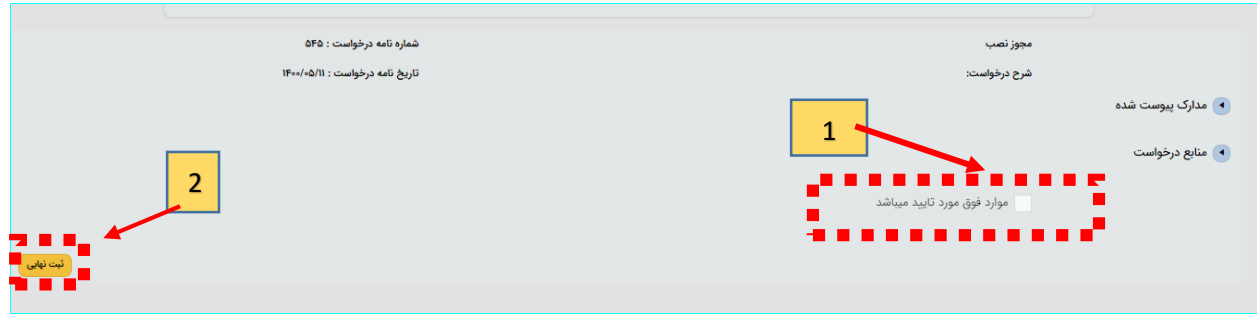

**کارتابل مرکز خدمات دهنده :** 

مرکز مورد نظر پس از ورود به کارتابل خود از مسیر زیر به درخواست جهت }تایید /عدم تایید{ دسترسی دارد

ابتدا کلیک بر روی نماد معلم است و ورود به منوی سمت راست / کلیک بر روی گزینه {مکاتبات و پیگیری  $\{ \delta$ درخواستهای .....  $\}$  / تب نامه های دریافتی / سپس گزینه  $\{$  مشاهده

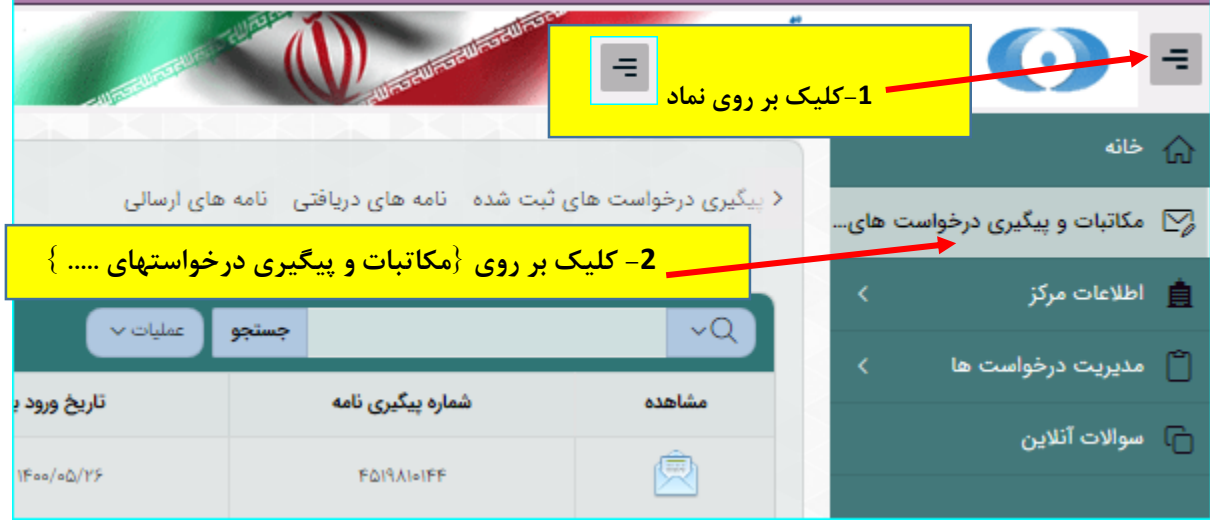

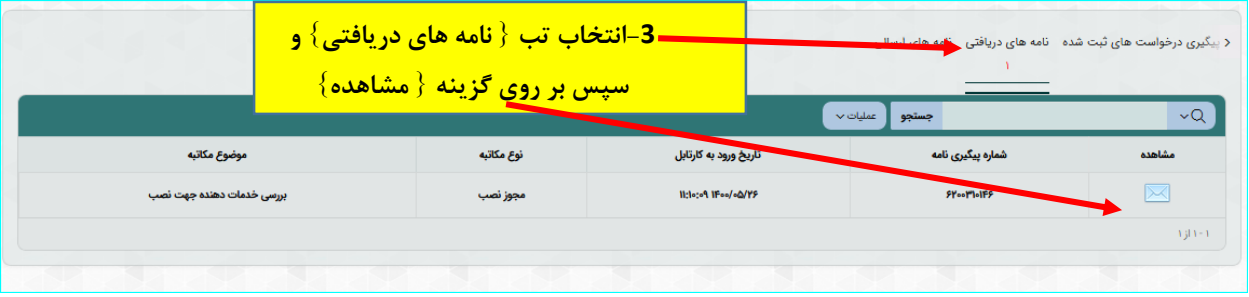

در صفحه جدید بر روی گزینه } جزئیات درخواست خدمات گیرنده{ کلیک کرده و اطلاعات درخواست مورد نظر رویت میگردد . پس از بررسی باید اقدام به اعمال نظر کرده و سپس با کلید } بازگشت { به صفحه اصلی بازگردید

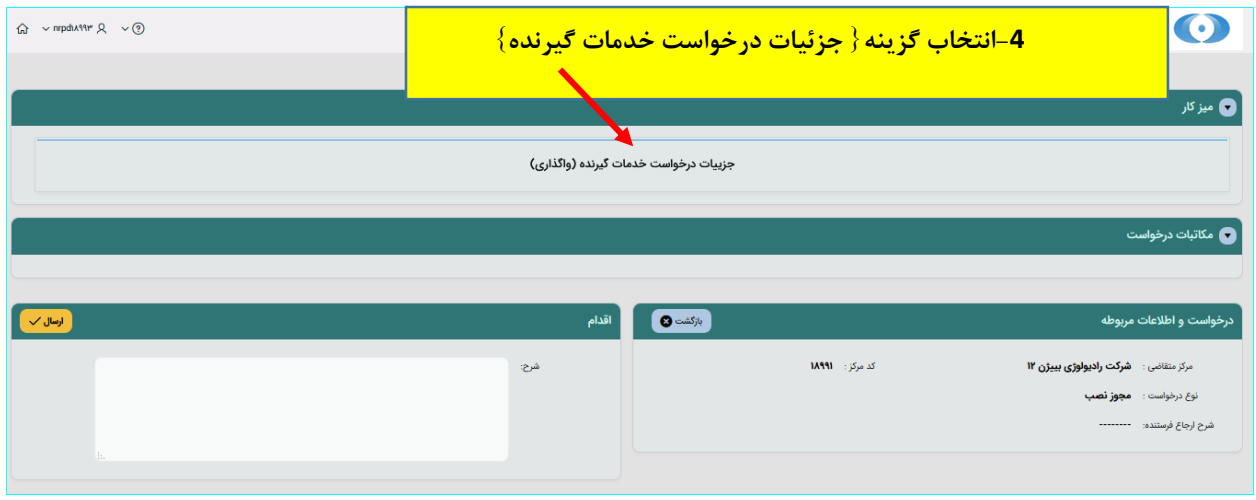

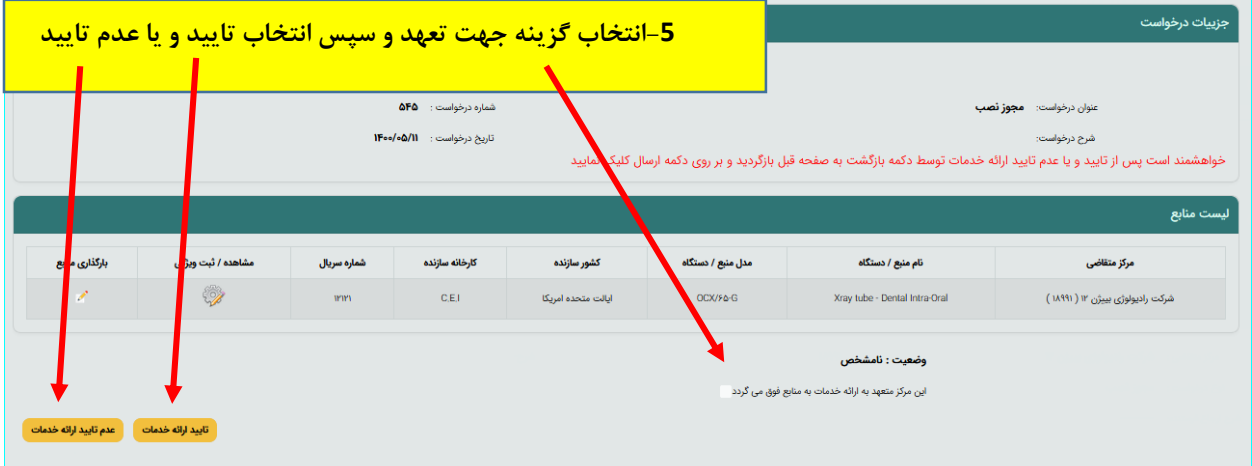

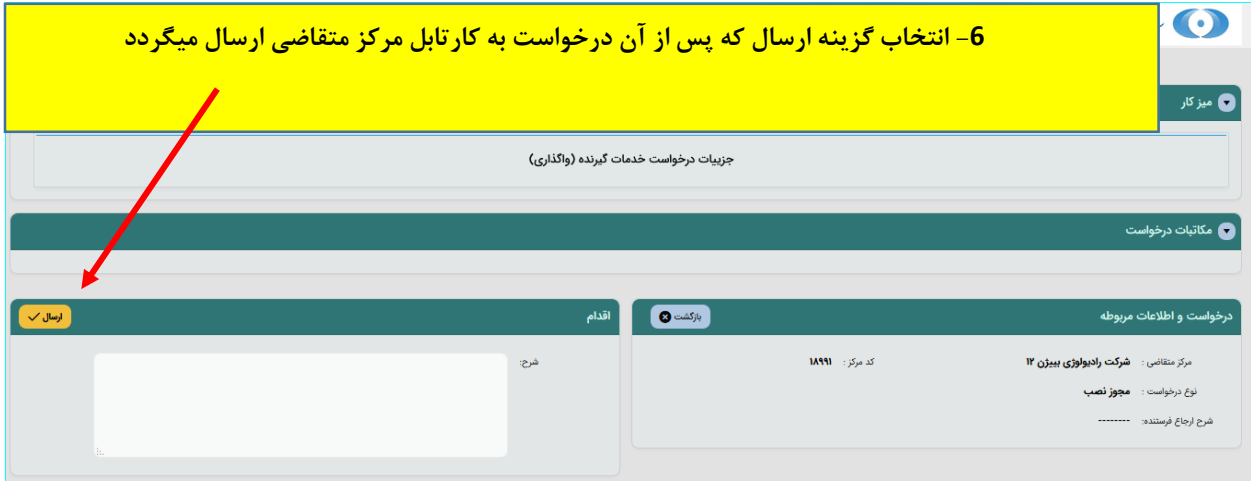

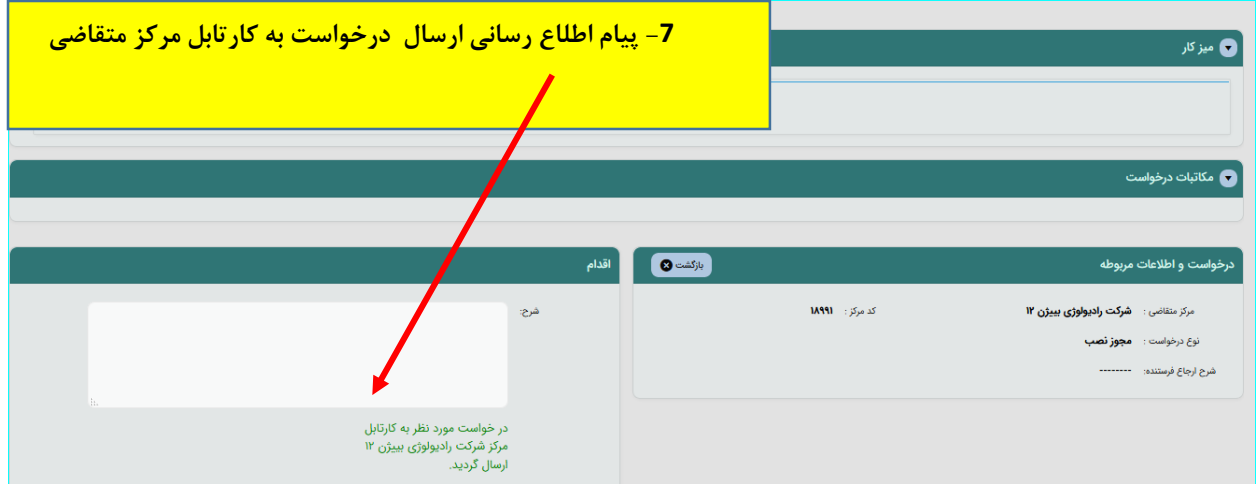

**کارتابل متقاضی پس از ارسال درخواست توسط خدمات دهنده :**

پس از ورود به کارتابل خود از مسیر زیر به درخواست دسترسی دارید.

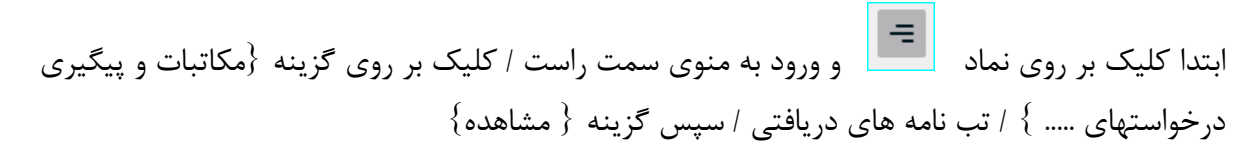

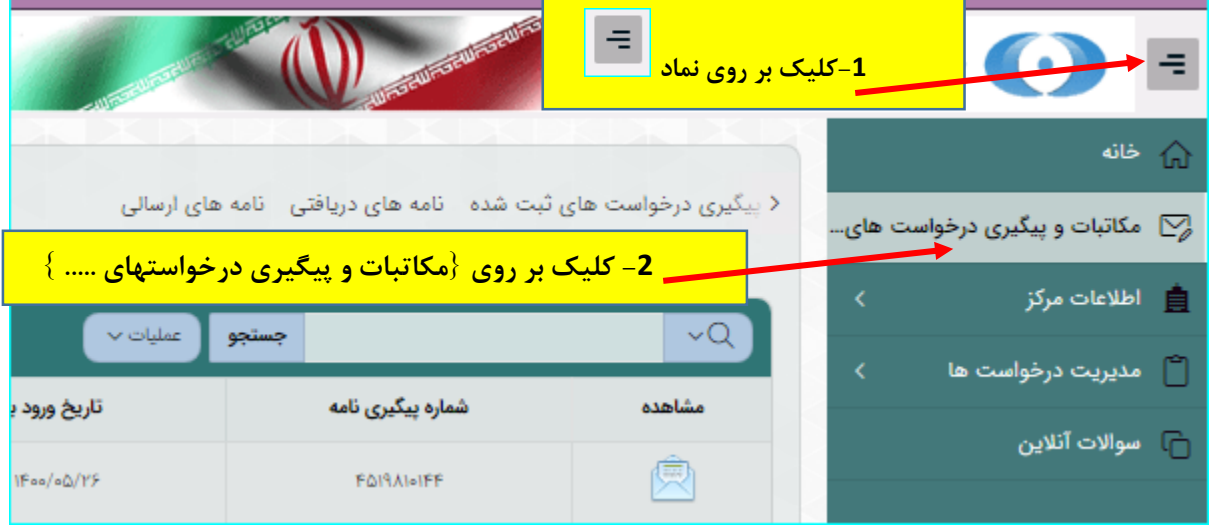

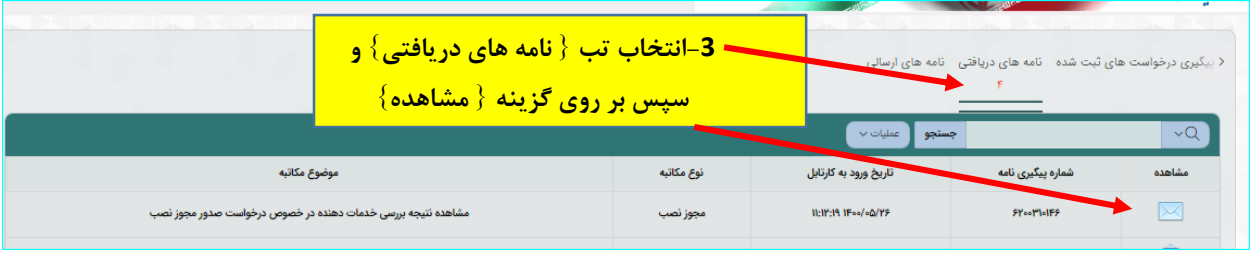

### پس از ورود به صفحه جدید بروی گزینه } نتیجه بررسی خدمات دهنده{ کلیک کنید .

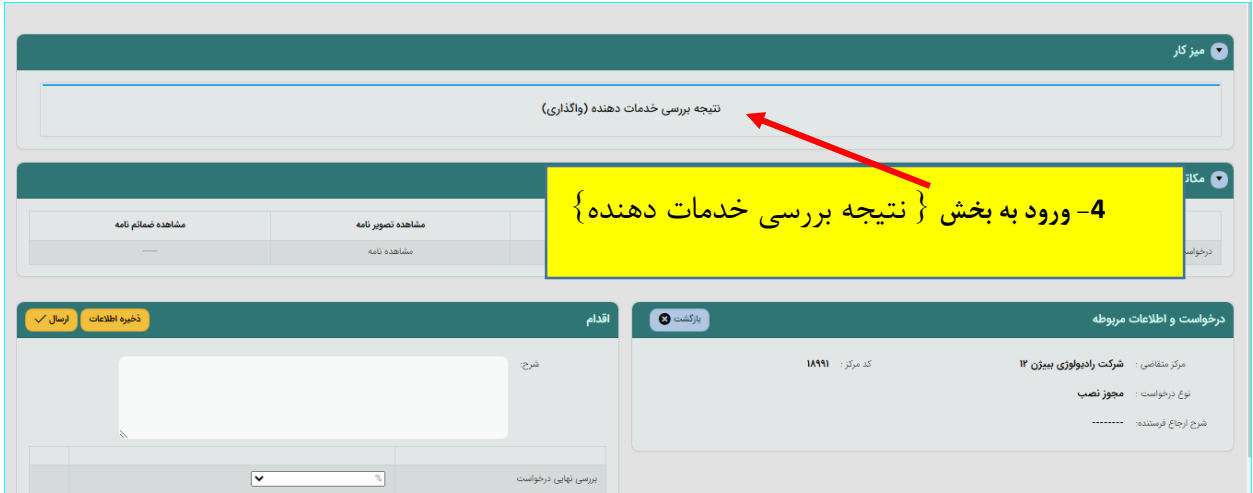

در این بخش پس از ورود به صفحه جدید باید تمامی نظرات چک شود و پس از اتمام نظرات و تعیین تکلیف تمام منابع به صفحه قبل بازگردید

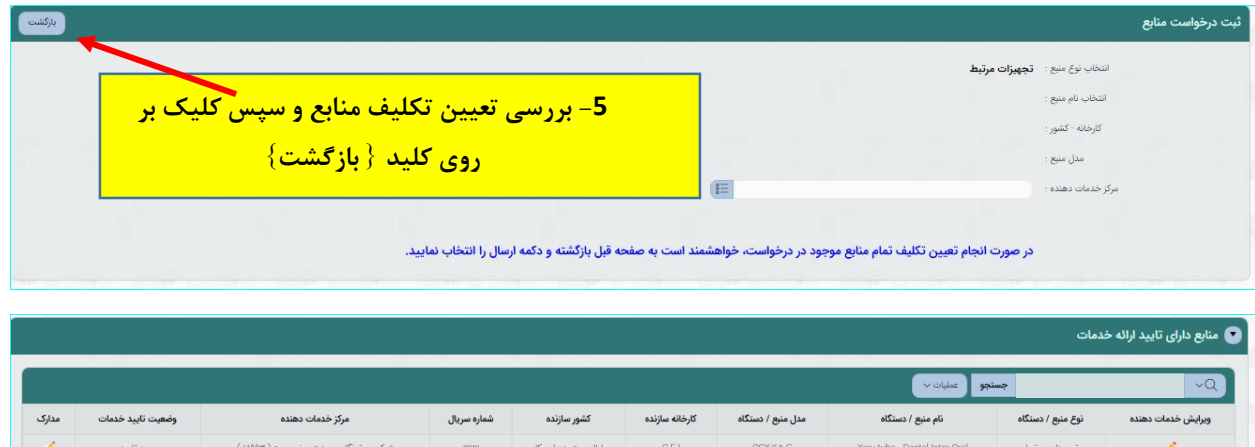

در صفحه جدید بخش اقدام نظر نهایی را تعیین کنید و سپس ذخیره و ارسال کنید تا درخواست جهت بررسی به دفتر حفاظت ارسال گردد

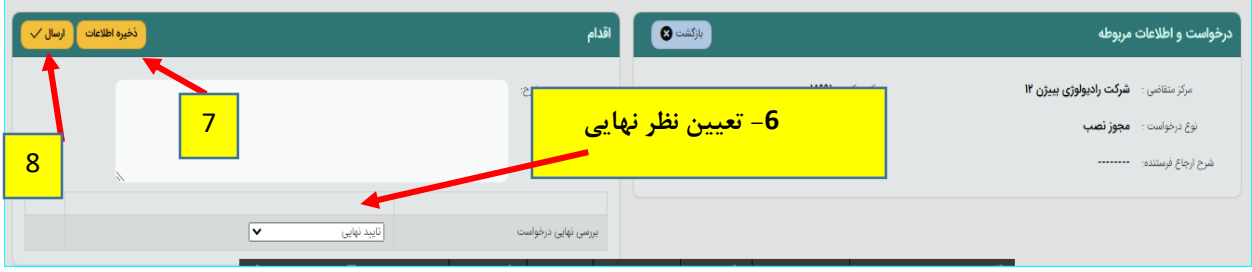